## ~パソコン内蔵 Bluetooth デバイス設定例~

## Bluetooth 接続設定(Windows7/8/8.1/10)

## 設定用ソフトのインストールは不要

パソコンに内蔵された Bluetooth が SPP (Serial Port Profile-仮想シリアルポートー)に対応している時は Windows の設定でお使い頂けます。

内蔵されていないパソコンでは、添付品の Bluetooth 通信機(以下ドングル)を USB 端子(ポート)に接続して お使い下さい。

- 1.バイオログ DL-4000 とパソコンを USB 接続し、DL-4000 の電源を入れる。
- 2. "m-BioLog"を起動し、メニューバー『データロガ』→『測定パラメータ』→『Bluetooth 有効』にチェッ クを入れる。
- 3. 『PC 設定』→『PC とデバイス』→『Bluetooth』で"Bluetooth"を ON にする。
- 4. 『デバイスとプリンタ』→ "デバイスの追加"を実行する。
- 5.『デバイスを追加します』表示された"DL-4000"を選び『次へ』を実行し、パスコード"0123"→『次へ』 を実行する。
- 6.未設定の"DL-4000"を右クリック、"プロパティ"を開き、"サービス"でシリアルポート(SPP)'DevB' の com 番号をメモする。

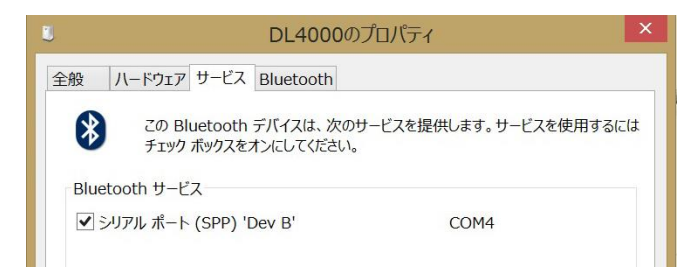

- 7."m-BioLog"のメニューバー『USB/無線 LAN』→『Bluetooth 接続』を実行し、前記の COM 番号を入力する。 注意:設定完了後の『通信エラー』は、"m-BioLog"を終了して DL-4000 の電源を OFF、ON する。
- 8. パソコン内蔵の Bluetooth を使用しないで USB 端子にドングルを接続して使用する時(SSP 非対応や通信距 離を広げたいなど)は、ドングル装着前に"デバイスマネージャー"で内蔵の Bluetooth を"無効"にして、 ドングルを装着し、3.以降の設定を行う。

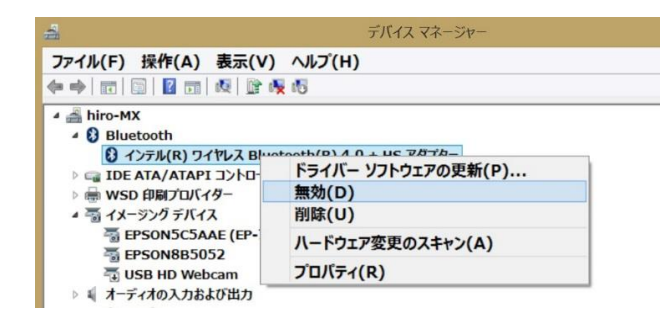